## Is this your **FIRST TIME** at College of Marin?

**Step 1. Complete an** *[Application](https://www1.marin.edu/apply)*

APPLY FOR ENGLISH AS A SECOND LANGUAGE (ESL) - NONCREDIT CLASSES

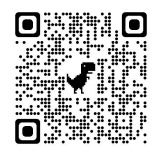

- (a) Make sure your phone or [computer](https://www1.marin.edu/apply) keyboard language is in English and autocorrect is turned off. Do not use accented letters on the application. You cannot use letters with accents, ñ, ü or unique letters of this type (even if your name or surname has an accent, ü o ñ, **should not be used** in theform)
- (b) *\*You can also call CCCApply directly and get help in Spanish to create your account and fill out your application. At: (877) 247-4836*
- (c) Create a Noncredit CCC Apply Account at [marin.edu/apply.](https://www1.marin.edu/apply) Once in CCCApply, you can change the account language to Spanish.
- (d) Please remember to write down your username and password. Keep it safe, you will need it in the future. *\*CCCApply is a California Department of Education page. We do not have access to your account, information or password.*
- (e) After your account has been created, it will log into CCCApply. Press "Start a New Application" to apply to the College of Marin. You can change the application's language to Spanish in the settings.

## *\*Remember, CCCApply is two steps: 1. Create the account and 2. Fill out and submit the application to apply successfully!*

(f) Within 2 to 3 business days, you will receive a welcome letter from "The College of Marin" that includes your username (different from CCCApply) and student number (M00#). This welcome letter will arrive by email to your account (Search for "Welcome Letter" in all mailboxes, such as Spam, Drafts, etc.)

**Step 2: Set up and access your account in the MyCOM portal**: In your welcome email, open *["First Time Users"](https://password.quicklaunch.io/api/open/showOpenChangePassword?tenantDomain=marin.edu&firstTimeUser=true&returnUrl=http:%2F%2Fmycom.marin.edu%2F)* or in your browser go to ["tinyurl.com/firstuser"](https://password.quicklaunch.io/api/open/showOpenChangePassword?tenantDomain=marin.edu&firstTimeUser=true&returnUrl=http:%2F%2Fmycom.marin.edu%2F). Follow the instructions of the portal; you will need the M00# (student number) and username (User Name) from the welcome email.

## **Step 3: Placement and Registration: You must complete the steps above three days before the test date (or earlier). We will help you register for classes after you take the placement test.**

- To sign up for the next Orientation/Placement Test, or if you need help contact the ESL Office
- Visit the Academic Center (AC) Room 109; email: [esl@marin.edu](mailto:esl@marin.edu)
- Go to *[esl.marin.edu](https://esl.marin.edu/)* for office hours, phone numbers, information and videos.
- You can also get help in English or Spanish with CCCApply from the *Student [Ambassadors](Student%20Ambassadors%20https:/es.marin.edu/student-ambassador-virtual-hours) [https://es.marin.edu/student-ambassador-virtual-hours](Student%20Ambassadors%20https:/es.marin.edu/student-ambassador-virtual-hours)*